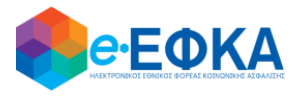

## **ΥΠΟΥΡΓΕΙΟ ΕΡΓΑΣΙΑΣ & ΚΟΙΝΩΝΙΚΗΣ ΑΣΦΑΛΙΣΗΣ**

**Ηλεκτρονικός Εθνικός Φορέας Κοινωνικής Ασφάλισης (e-ΕΦΚΑ)**

# **ΟΔΗΓΙΕΣ ΧΡΗΣΗΣ**

**Ηλεκτρονικές Αιτήσεις Συνταξιοδότησης e-ΕΦΚΑ**

**Αίτηση Παράτασης Εξωϊδρυματικού Επιδόματος (Παραπληγίας)**

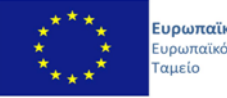

Ευρωπαϊκή Ένωση Ευρωπαϊκό Κοινωνικό Ε.Π.<br>**ΜΕΤΑΡΡΥΘΜΙΣΗ** ΔΗΜΟΣΙΟΥ **TOMEA** 

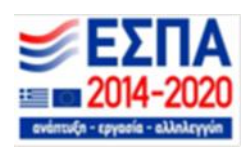

**Με την συγχρηματοδότηση της Ελλάδας και της Ευρωπαϊκής Ένωσης**

#### **ΠΙΝΑΚΑΣ ΠΕΡΙΕΧΟΜΕΝΩΝ**

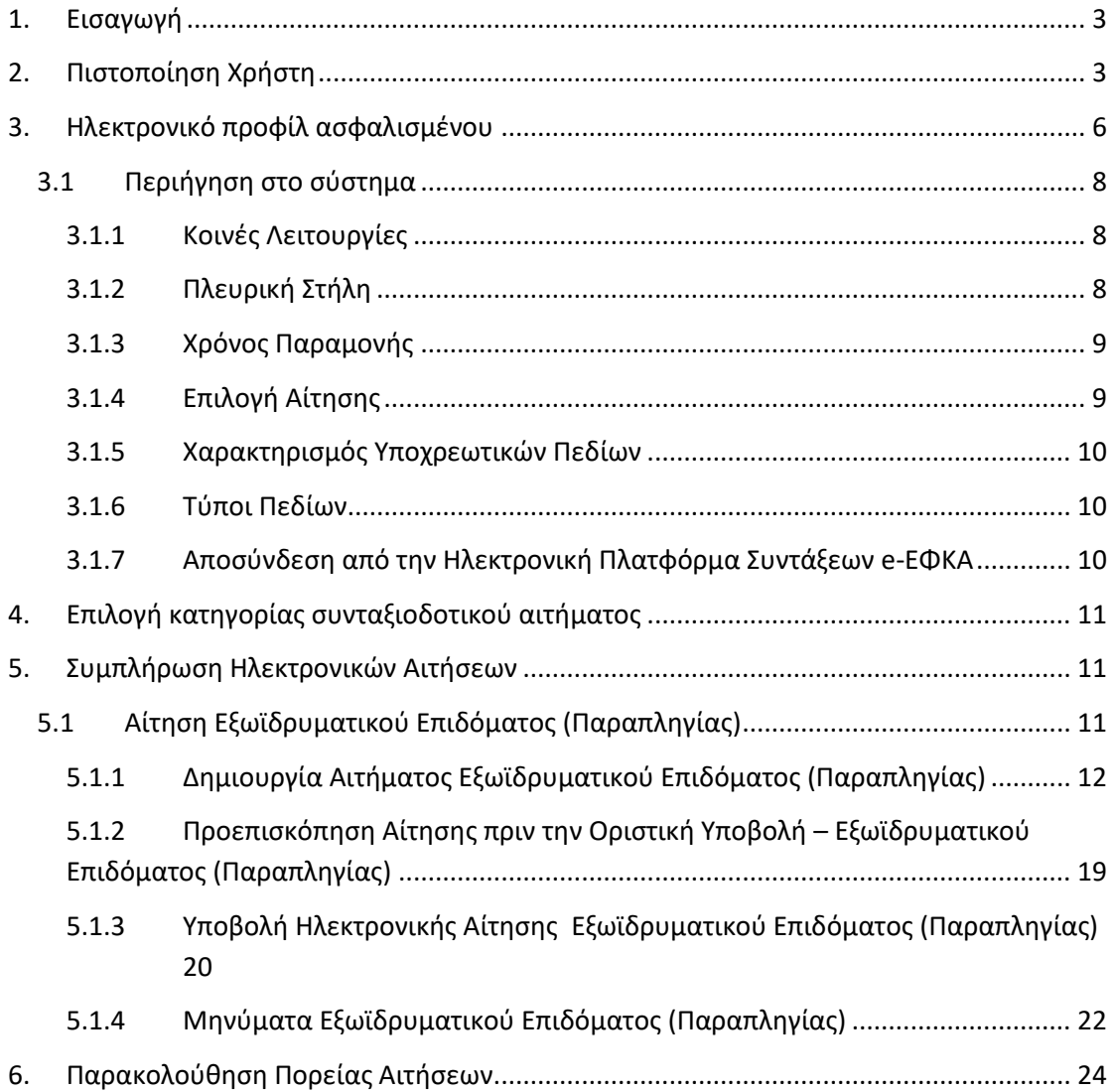

#### <span id="page-2-0"></span>**1. Εισαγωγή**

Στην ιστοσελίδα του e-ΕΦΚΑ μέσω της Ηλεκτρονικής Υπηρεσίας Υποβολής Αίτησης Συνταξιοδότησης, δίνεται η δυνατότητα στους ασφαλισμένους/δικαιοδόχους να υποβάλλουν ηλεκτρονικά την Αίτηση **Παράτασης Εξωϊδρυματικού Επιδόματος (Παραπληγίας).**

Στην ιστοσελίδα του e-ΕΦΚΑ πραγματοποιούνται οι εξής ενέργειες:

- o Πιστοποίηση χρήστη
- o Εισαγωγή στοιχείων Ηλεκτρονικού προφίλ ασφαλισμένου
- o Επιλογή κατηγορίας συνταξιοδοτικού αιτήματος
- o Συμπλήρωση ηλεκτρονικής αίτησης
- o Υποβολή ηλεκτρονικής αίτησης
- o Παρακολούθηση Πορείας αιτήσεων

### <span id="page-2-1"></span>**2. Πιστοποίηση Χρήστη**

Η ηλεκτρονική υπηρεσία πιστοποίησης είναι προσβάσιμη μέσω της ιστοσελίδας του e-ΕΦΚΑ [www.efka.gov.gr](http://www.efka.gov.gr/) . Για την πιστοποίησή του, ο αιτών απαιτείται να χρησιμοποιήσει τους κωδικούς που διαθέτει για την εισαγωγή του στις ηλεκτρονικές υπηρεσίες της Α.Α.Δ.Ε.

Στην ιστοσελίδα του e-ΕΦΚΑ ακολουθούνται τα κάτωθι βήματα:

i. Ηλεκτρονική Υπηρεσία Υποβολής Αίτησης Συνταξιοδότησης και Εφάπαξ Παροχής

Επιλογή του συνδέσμου «Ηλεκτρονική Υπηρεσία Υποβολής Αίτησης Συνταξιοδότησης και Εφάπαξ Παροχής».

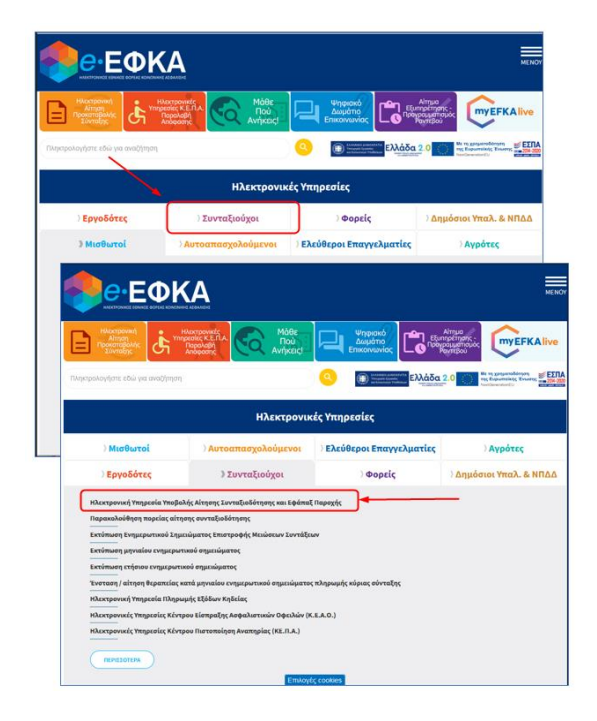

ii. Επιλογή στον σύνδεσμο «Είσοδος στην υπηρεσία».

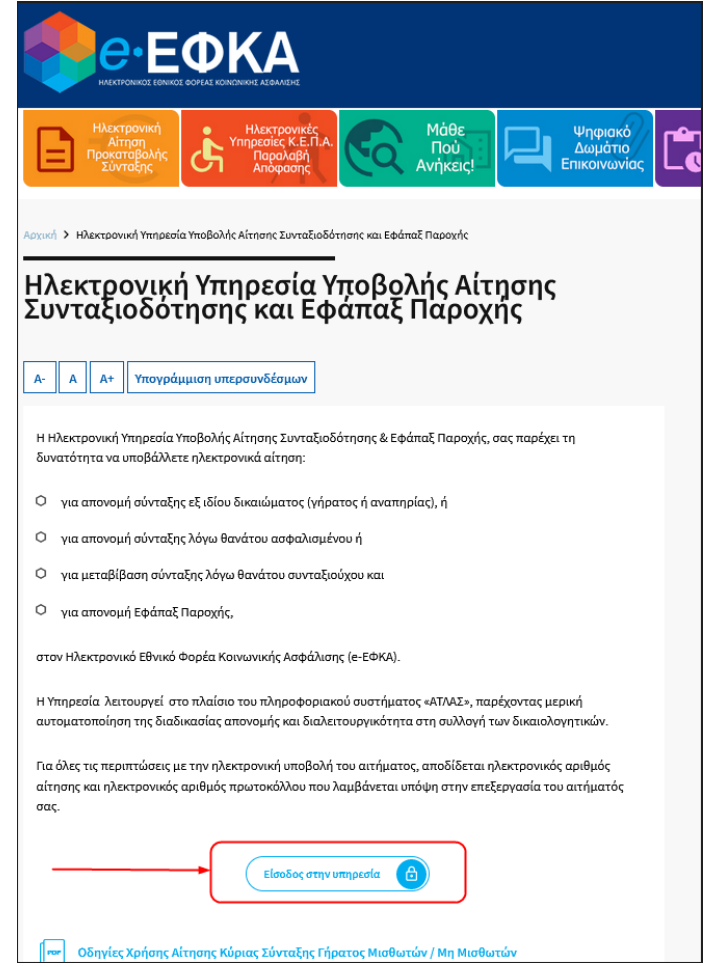

iii. Με την επιλογή στον σύνδεσμο «Είσοδος στην υπηρεσία», το σύστημα ανακατευθύνει τον αιτούντα στην ιστοσελίδα της Α.Α.Δ.Ε, όπου απαιτείται να εισάγει τα στοιχεία του (αυτά που χρησιμοποιεί για την είσοδο του στις ηλεκτρονικές υπηρεσίες της ΑΑΔΕ (TAXISNET), προς πιστοποίηση.

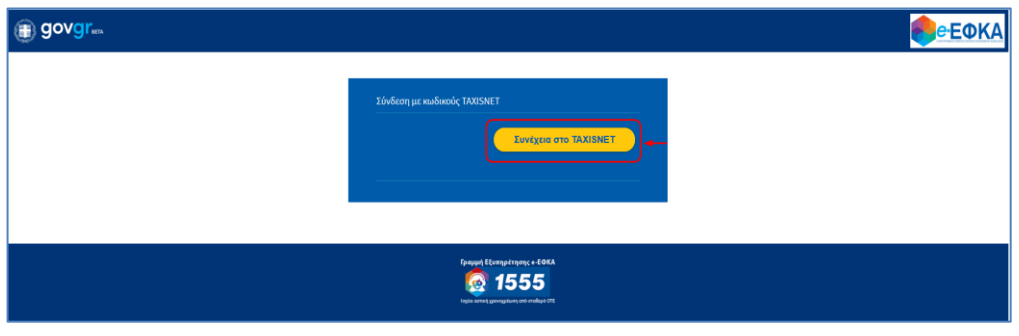

iv. Οθόνη Αυθεντικοποίησης Χρήστη.

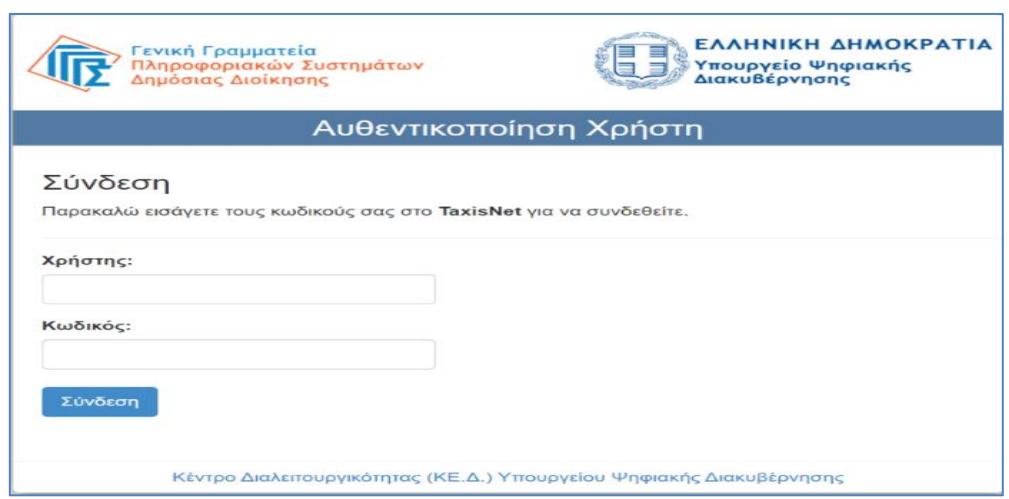

v. Αφού ταυτοποιηθούν τα στοιχεία του, ο αιτών καλείται να δώσει την εξουσιοδότησή του για την ανάκτηση προσωπικών δεδομένων (ΑΦΜ, Όνομα, Επώνυμο, Μητρώνυμο, Έτος Γέννησης) από τον e – ΕΦΚΑ, επιλέγοντας το πλήκτρο «Αποστολή».

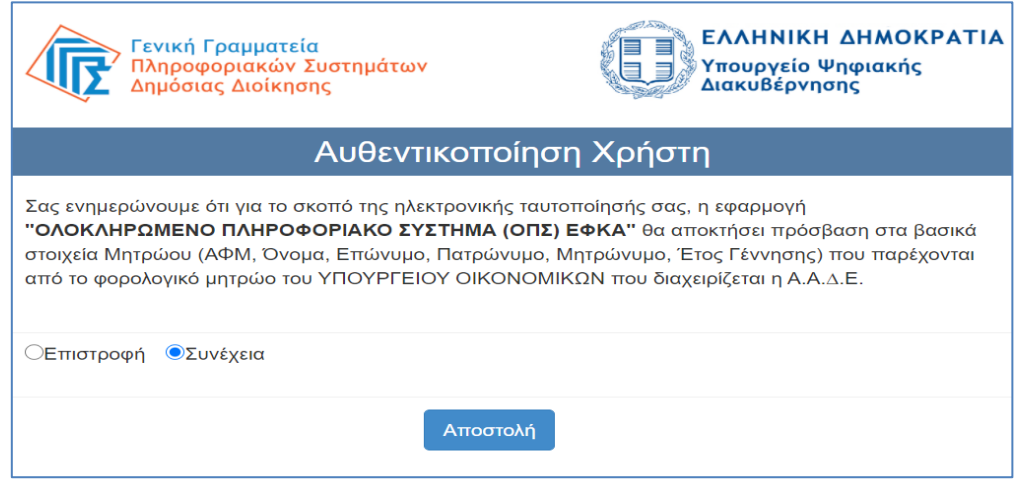

vi. Ολοκληρώνοντας την ανωτέρω διαδικασία ο αιτών μεταφέρεται στην ιστοσελίδα του e-ΕΦΚΑ, όπου θα πρέπει να εισάγει το Α.Φ.Μ. και το Α.Μ.Κ.Α. και να επιλέξει το πλήκτρο «Είσοδος» προκειμένου να ολοκληρωθεί η πιστοποίηση του ως ασφαλισμένος του e-ΕΦΚΑ.

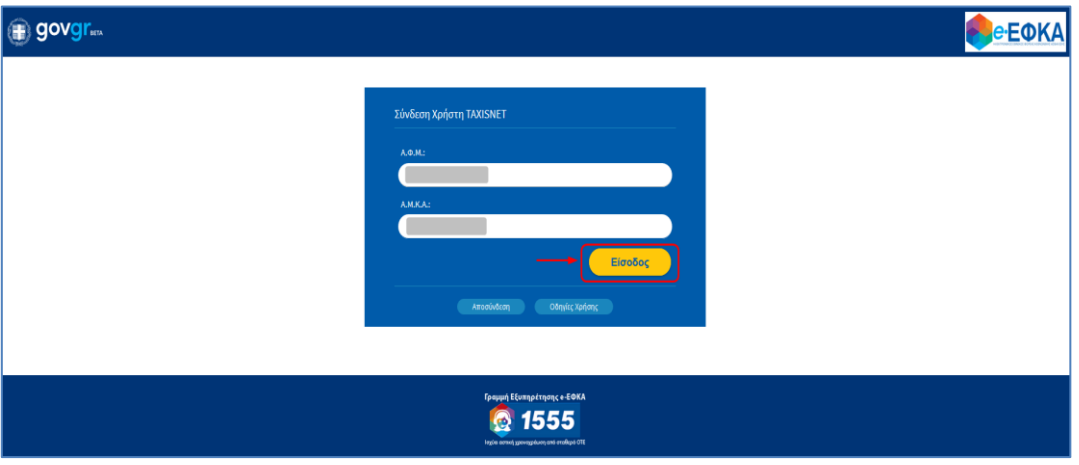

Σε περίπτωση που το σύστημα δεν επιβεβαιώσει την αντιστοίχιση των δηλωθέντων Α.Φ.Μ και Α.Μ.Κ.Α, θα εμφανίζεται στην οθόνη σχετικό μήνυμα που θα ζητά στον αιτούντα να καταχωρήσει ορθά τα στοιχεία (σε περίπτωση που έχει κάνει λάθος στην πληκτρολόγηση) είτε να απευθυνθεί στον Φορέα (e-ΕΦΚΑ) προκειμένου να γίνουν οι κατάλληλες ενέργειες (διόρθωση στοιχείων στο web – Μητρώο e-ΕΦΚΑ) και να επιχειρήσει εκ νέου τη σύνδεση και είσοδο στην πλατφόρμα.

#### <span id="page-5-0"></span>**3. Ηλεκτρονικό προφίλ ασφαλισμένου**

Την πρώτη φορά που ο αιτών θα επισκεφθεί τη νέα πλατφόρμα ηλεκτρονικών συντάξεων e-ΕΦΚΑ μετά την πιστοποίηση θα ανακατευθυνθεί στην σελίδα

#### <https://apps.e-efka.gov.gr/eProfile/secure/index.xhtml>

όπου θα κληθεί να συμπληρώσει τα ηλεκτρονικά στοιχεία επικοινωνίας του

- Διεύθυνση Ηλεκτρονικού ταχυδρομείου
- Κινητό τηλέφωνο

και αν επιθυμεί ηλεκτρονικά στοιχεία επικοινωνίας κάποιου εκπροσώπου στην παρακάτω οθόνη.

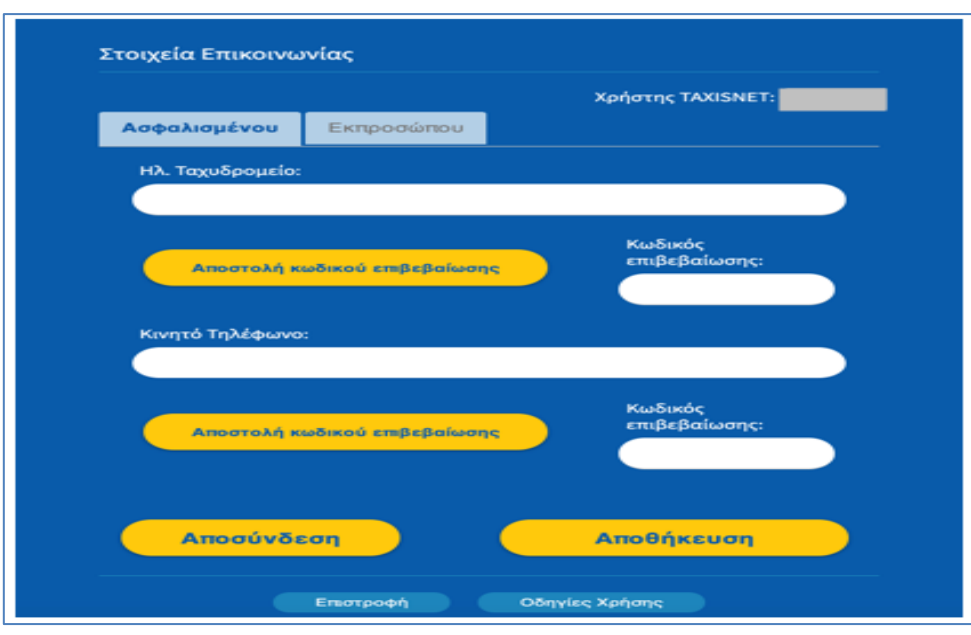

#### Πιο αναλυτικά:

- 1. Ο αιτών συμπληρώνει τη διεύθυνση ηλεκτρονικού ταχυδρομείου
- 2. Επιλέγει «Αποστολή κωδικού επιβεβαίωσης», που βρίσκεται ακριβώς από κάτω.
- 3. Έπειτα σε σύντομο χρονικό διάστημα θα λάβει στη διεύθυνση του ταχυδρομείου που δήλωσε έναν κωδικό επιβεβαίωσης
- 4. Πληκτρολογεί τον κωδικό που έλαβε στο πεδίο «Κωδικός επιβεβαίωσης» που βρίσκεται ακριβώς από κάτω από το πεδίο ηλεκτρονικό ταχυδρομείο.
- 5. Επιλέγει αποθήκευση

Η παραπάνω διαδικασία είναι ακριβώς η ίδια και για την αποθήκευση κινητού τηλεφώνου.

Ο σκοπός του ηλεκτρονικού προφίλ ασφαλισμένου είναι η άμεση επικοινωνία του e-ΕΦΚΑ με τον αιτούντα για την διευθέτηση των αιτημάτων του. Από την πλευρά του ο αιτών μπορεί ανά πάσα χρονική στιγμή, εύκολα να αλλάξει αυτά τα στοιχεία ηλεκτρονικής επικοινωνίας ώστε να τα διατηρεί πάντα επικαιροποιημένα.

Με την ολοκλήρωση της ταυτοποίησης και πιστοποίησης του αιτούντος, του επιτρέπεται πλέον η είσοδος στην πλατφόρμα των αιτήσεων.

Τα στοιχεία επικοινωνίας που δηλώνει ο αιτών συνδέονται με κάθε αίτημα που υποβάλλεται, είναι ορατά στο σύστημα και μπορούν να τροποποιούνται με τον ίδιο τρόπο επιβεβαίωσης τους (αποστολή και καταχώρηση κωδικού) κάθε φορά που ο ίδιος το επιθυμεί.

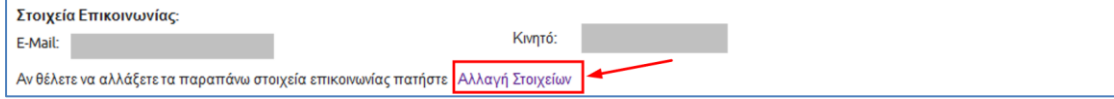

### <span id="page-7-0"></span>**3.1 Περιήγηση στο σύστημα**

#### <span id="page-7-1"></span>**3.1.1 Κοινές Λειτουργίες**

Παρακάτω δίνονται επεξηγήσεις για κοινές λειτουργίες που θα συναντήσει ο αιτών κατά την χρήση της εφαρμογής.

### <span id="page-7-2"></span>**3.1.2 Πλευρική Στήλη**

Στην αριστερή πλευρική στήλη εμφανίζεται το μενού που αφορά την Αρχική σελίδα, τη Διαχείριση, τις Αιτήσεις e-ΕΦΚΑ Κύριας, τις Αιτήσεις e-ΕΦΚΑ Επικουρικής και τις Υπηρεσίες Συμβουλευτικής.

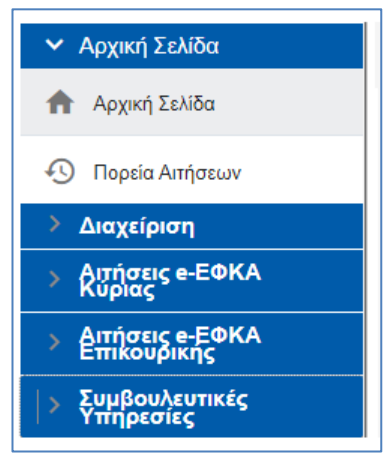

Η *Αρχική σελίδα* περιλαμβάνει την Πορεία Αιτήσεων, η *Διαχείριση* περιλαμβάνει τη διαχείριση Ραντεβού και τη διαχείριση Πιστοποιημένου, *οι Αιτήσεις e-ΕΦΚΑ Κύριας* περιλαμβάνουν τις αιτήσεις Προ συνταξιοδοτικής Βεβαίωσης, Απονομής Κύριας Σύνταξης Γήρατος ΟΓΑ, Απονομής Κύριας Σύνταξης Γήρατος Μισθωτών και Μη Μισθωτών, Απονομής Κύριας Σύνταξης Λόγω Θανάτου Ασφαλισμένου, Μεταβίβασης Κύριας Σύνταξης Λόγω Θανάτου Συνταξιούχου, Απονομής Κύριας Σύνταξης Αναπηρίας, Παράτασης Σύνταξης Αναπηρίας, Απονομής Εξωϊδρυματικού Επιδόματος (Παραπληγίας), **Αίτηση** *Παράτασης Εξωϊδρυματικού Επιδόματος (Παραπληγίας),* Μεταβολής Σύνταξης και Αίτηση Ομογενών (Αρ. 73 του Ν. 4915/22).

*Στις Αιτήσεις e-ΕΦΚΑ Επικουρικής* περιλαμβάνονται οι αιτήσεις Απονομής Επικουρικής Σύνταξης Γήρατος, Απονομής Επικουρικής Σύνταξης Λόγω Αναπηρίας, Απονομής Επικουρικής Σύνταξης Λόγω Θανάτου Ασφαλισμένου, Μεταβίβαση Σύνταξης ΕΤΕΑΕΠ Λόγω Θανάτου Συνταξιούχου και Αίτηση Μεταβίβασης Σύνταξης ΕΤΕΑΕΠ Δημοσίου Λόγω Θανάτου Συνταξιούχου και Αίτηση Εφάπαξ Παροχής.

Παρέχεται επίσης η δυνατότητα στον αιτούντα να επιλέξει αν επιθυμεί την εμφάνιση της πλευρικής στήλης ή να μεγαλώσει την επιφάνεια εργασίας του, με το εικονίδιο **.......**..

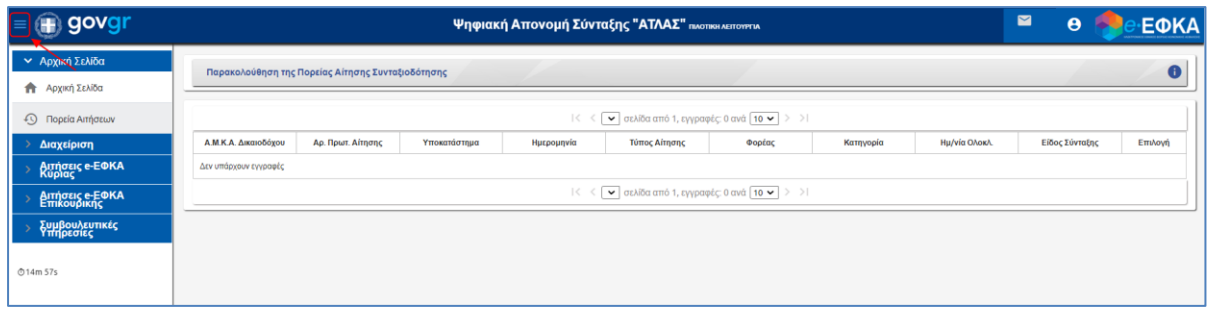

#### <span id="page-8-0"></span>**3.1.3 Χρόνος Παραμονής**

Ο υπολειπόμενος χρόνος παραμονής <sup>δ14m 57s</sup> στην σελίδα εμφανίζεται αριστερά στο κάτω μέρος της πλευρικής στήλης, προκειμένου να ανανεωθεί ο διαθέσιμος χρόνος παραμονής θα πρέπει ο αιτών να πατήσει «*κλικ»* σε μία ενότητα του menu ή να επιλέξει το εικονίδιο αποθήκευσης στις οθόνες που εμφανίζεται.

#### <span id="page-8-1"></span>**3.1.4 Επιλογή Αίτησης**

εικονίδιο <sup>=</sup> <sup>με</sup>ι Νέα αίτηση e-ΕΦΚΑ Κύριας

Ο αιτών έχει τη δυνατότητα για επιλογή της αίτησης είτε από το menu είτε πατώντας το

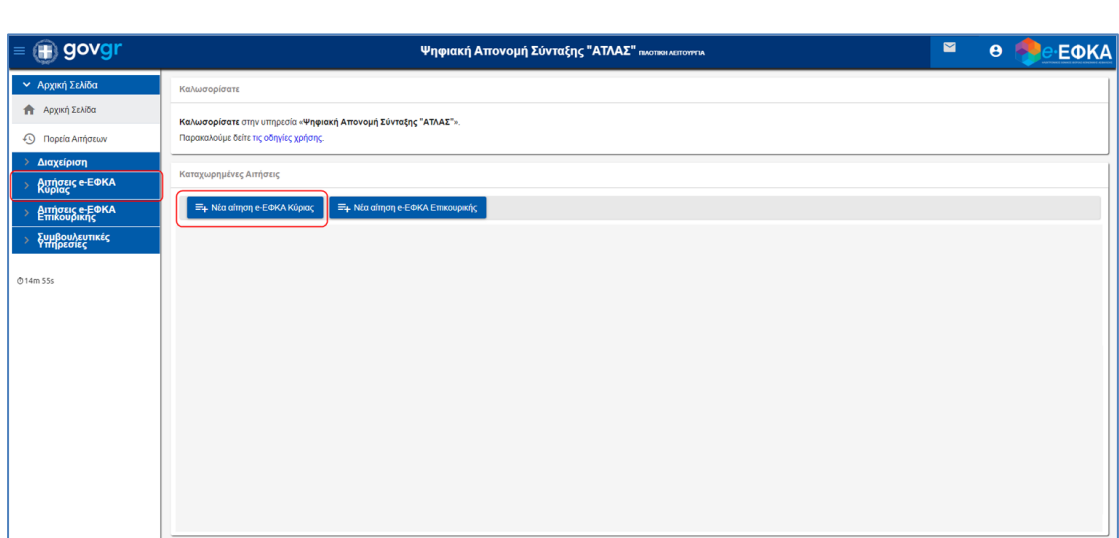

Επιλέγει από το μενού την αίτησης Παράτασης Εξωϊδρυματικού Επιδόματος (Παραπληγίας) και εμφανίζεται η παρακάτω οθόνη με ενεργοποιημένα τα εικονίδια **«Αναζήτηση»** για αναζήτηση των αποθηκευμένων αιτήσεων και **«Νέα»** για νέα αίτηση.

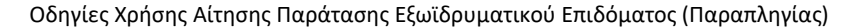

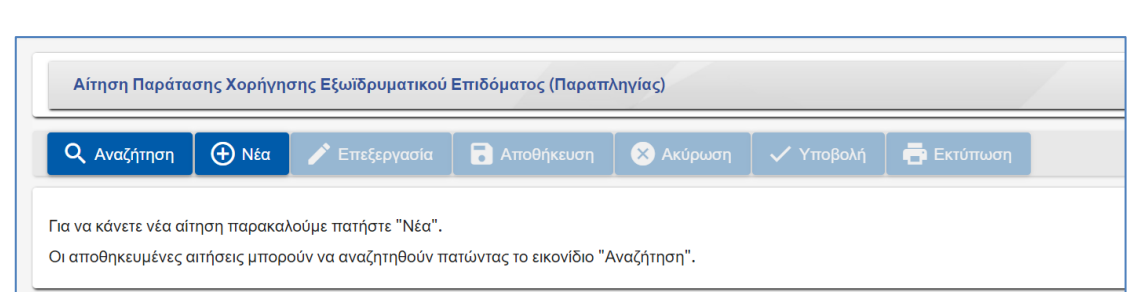

### <span id="page-9-0"></span>**3.1.5 Χαρακτηρισμός Υποχρεωτικών Πεδίων**

Τα πεδία που πρέπει να συμπληρωθούν υποχρεωτικά σε μια φόρμα, χαρακτηρίζονται με **αστερίσκο** . Τα μη υποχρεωτικά δεν έχουν κάποια συγκεκριμένη ένδειξη.

## <span id="page-9-1"></span>**3.1.6 Τύποι Πεδίων**

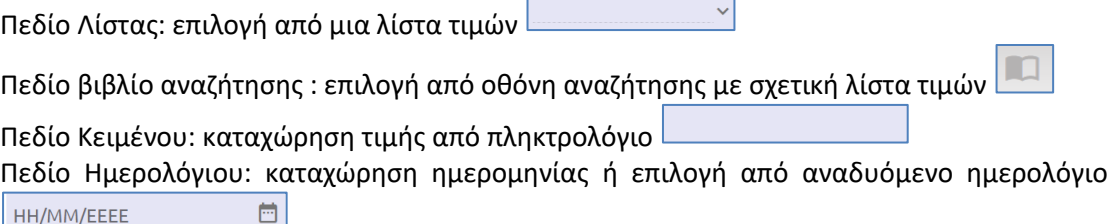

## <span id="page-9-2"></span>**3.1.7 Αποσύνδεση από την Ηλεκτρονική Πλατφόρμα Συντάξεων e-ΕΦΚΑ**

Ο αιτών για να αποσυνδεθεί από το σύστημα επιλέγει το εικονίδιο <mark>. Θ .</mark>

Επιλέγει «**Αποσύνδεση»** για έξοδο από την Ηλεκτρονική Πλατφόρμα Συντάξεων e-ΕΦΚΑ.

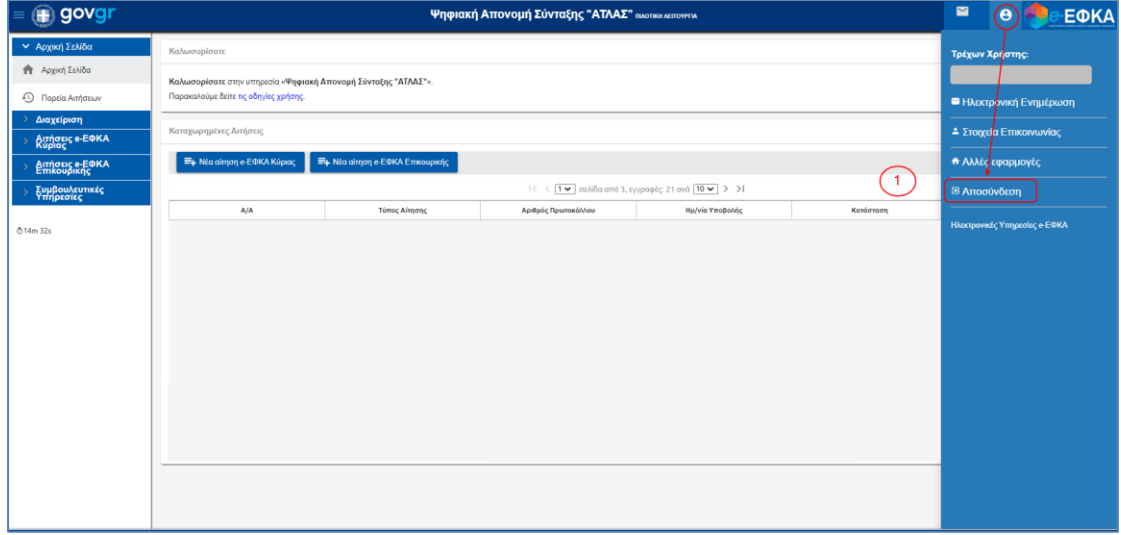

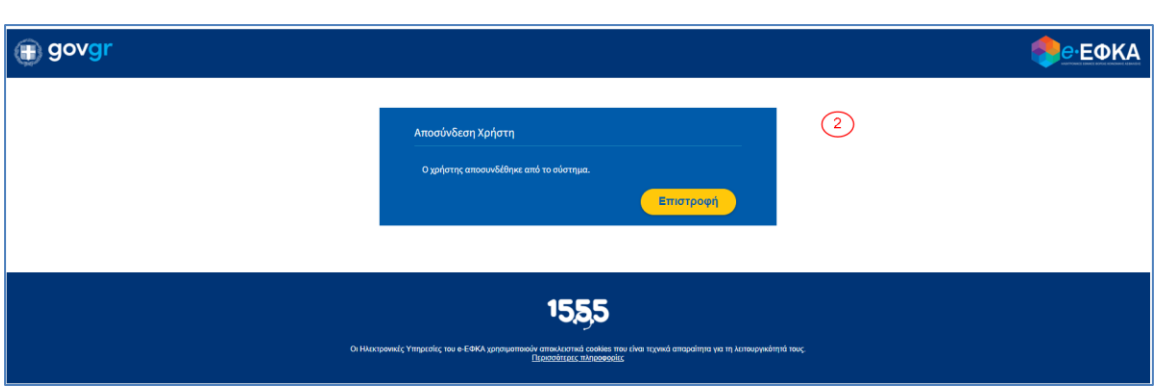

## <span id="page-10-0"></span>**4. Επιλογή κατηγορίας συνταξιοδοτικού αιτήματος**

Μετά την πιστοποίηση, ο αιτών οδηγείται στην ηλεκτρονική πλατφόρμα συντάξεων e-ΕΦΚΑ. Εμφανίζεται η **οθόνη δρομολόγησης** και ο αιτών επιλέγει **«Παράταση Εξωϊδρυματικού Επιδόματος (Παραπληγίας)».**

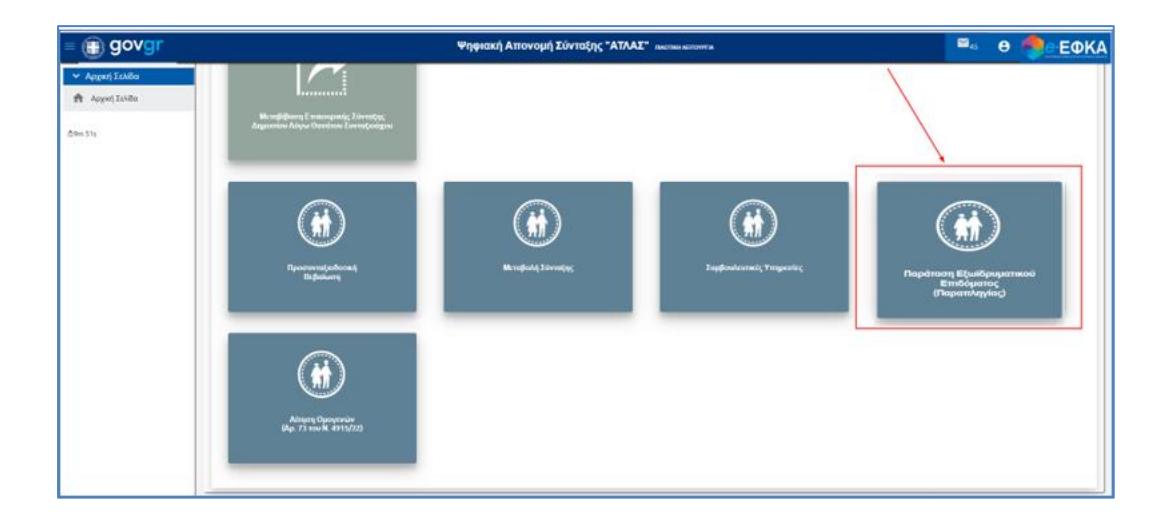

### <span id="page-10-1"></span>**5. Συμπλήρωση Ηλεκτρονικών Αιτήσεων**

### <span id="page-10-2"></span>**5.1 Αίτηση Παράτασης Εξωϊδρυματικού Επιδόματος (Παραπληγίας)**

Ο αιτών επιλέγει **Αίτηση Παράτασης Εξωϊδρυματικού Επιδόματος (Παραπληγίας),** προκειμένου να ανοίξει η αρχική οθόνη του αιτήματος και να προβεί στις απαραίτητες ενέργειες για την ενημέρωση και υποβολή της Αίτησης.

Η ενέργεια **α Αναζήπιση** μπορεί να χρησιμοποιηθεί για αναζήτηση των αποθηκευμένων αιτήσεων.

Η ενέργεια <sup>Φ Νέα</sup> αφορά την δημιουργία της Αίτηση Παράτασης Εξωϊδρυματικού Επιδόματος (Παραπληγίας)

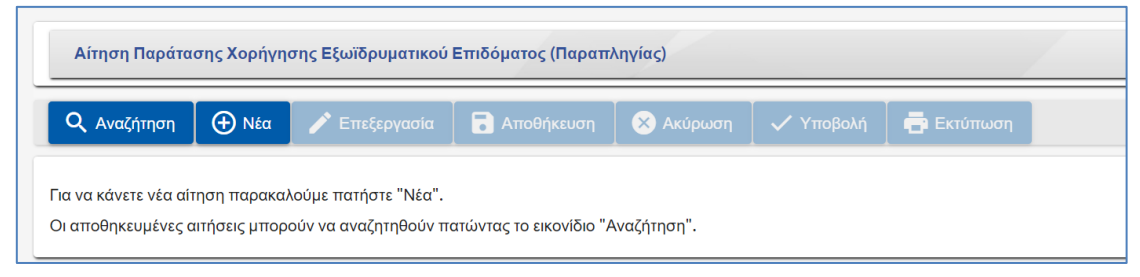

## <span id="page-11-0"></span>**5.1.1 Δημιουργία Αιτήματος Παράτασης Εξωϊδρυματικού Επιδόματος (Παραπληγίας)**

Στην αρχική οθόνη της Αίτησης Παράτασης Εξωϊδρυματικού Επιδόματος (Παραπληγίας) ο

αιτών επιλέγει την ενέργεια <sup>Φ Νέα</sup>νια την δημιουργία νέας αίτησης.

Η οθόνη της Αίτησης χωρίζεται σε (3) περιοχές

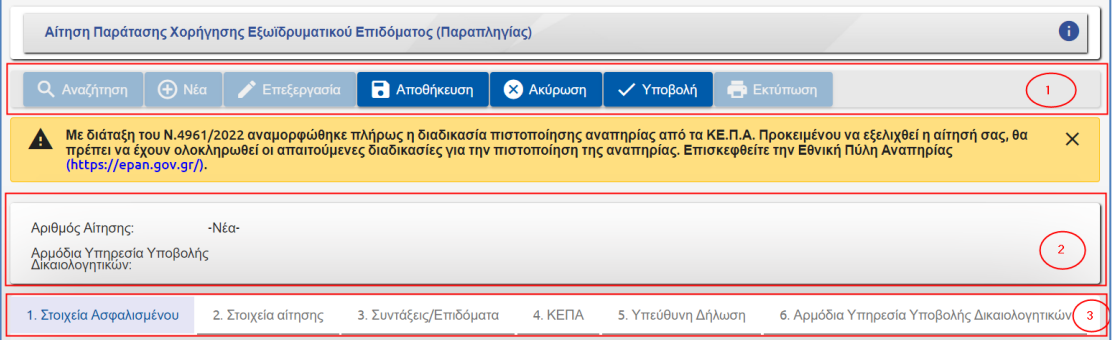

- η **1η περιοχή** περιλαμβάνει τα λειτουργικά πλήκτρα
- η **2η περιοχή** Στοιχεία Αίτησης
- η **3η περιοχή** τις καρτέλες των αναλυτικών στοιχείων της Αίτησης

## **1 <sup>η</sup> Περιοχή : Λειτουργικά Πλήκτρα**

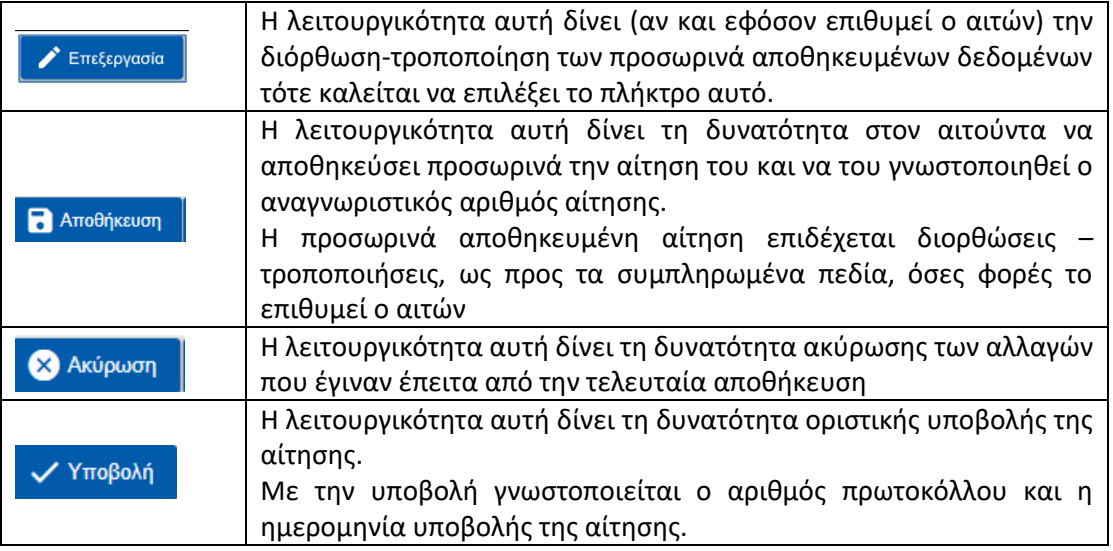

## **2 <sup>η</sup> Περιοχή : Στοιχεία Αίτησης**

Στην περιοχή αυτή της οθόνης εμφανίζεται ο αριθμός της αίτησης και το **Υποκατάστημα e-ΕΦΚΑ** σύμφωνα με τον τελευταίο φορέα ασφάλισης που έχει επιλέξει ο αιτών.

## **3 <sup>η</sup> Περιοχή : Καρτέλες Αναλυτικών Στοιχείων Αίτησης**

### • **Καρτέλα 1: Στοιχεία Ασφαλισμένου**

Η πρώτη ενέργεια στην οποία θα προβαίνει κάθε αιτών είναι η επιλογή της ενότητας **«Στοιχεία Ασφαλισμένου»** για επιβεβαίωση της ορθότητας των προσωπικών στοιχείων του, καθώς επίσης και την ενημέρωση των υποχρεωτικών (\*) πεδίων.

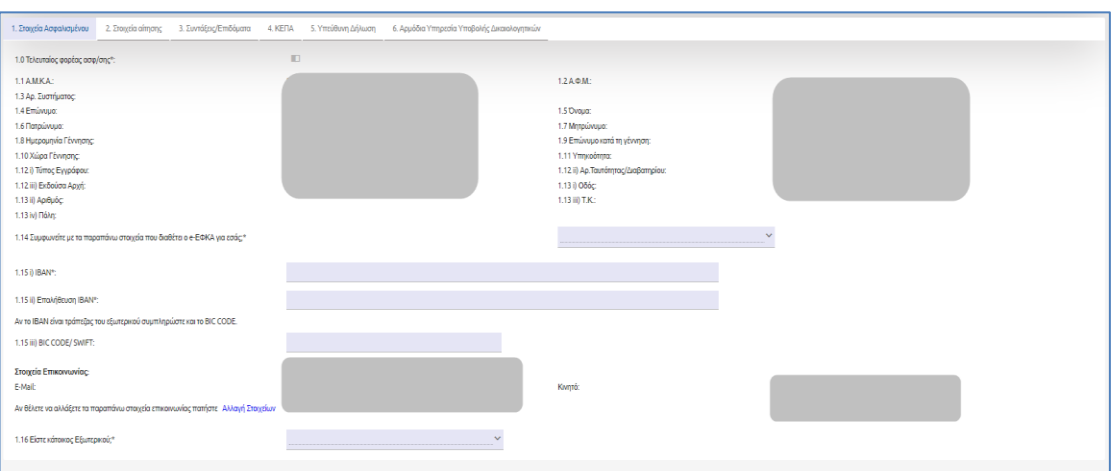

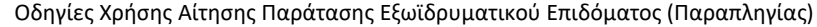

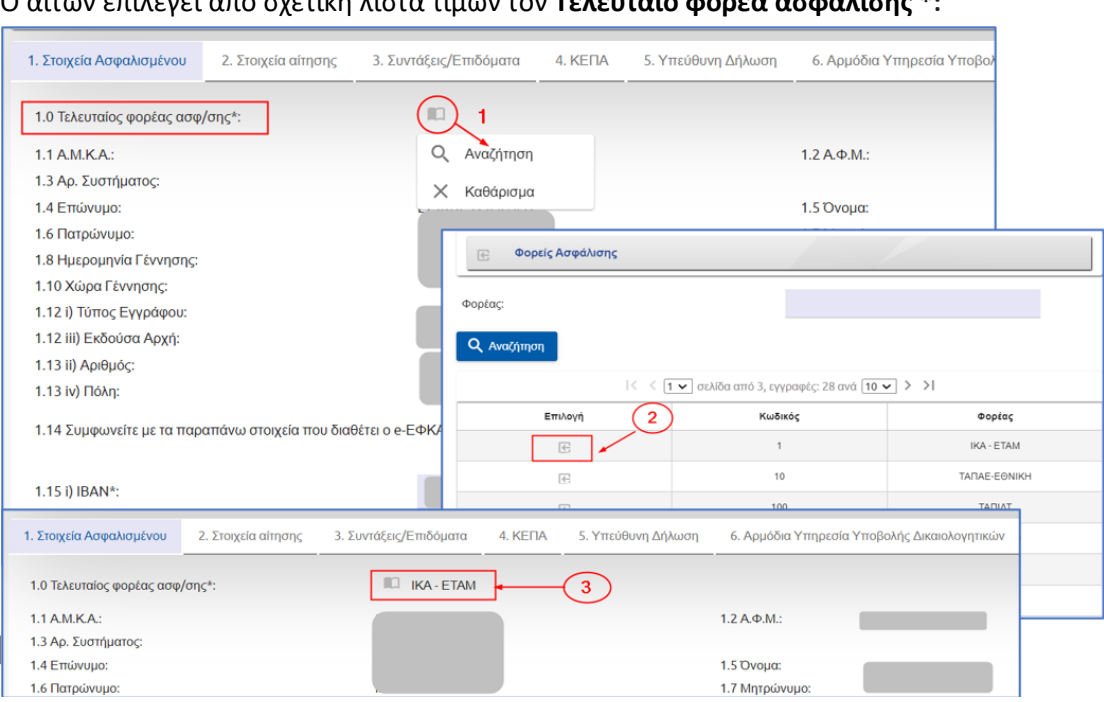

Ο αιτών επιλέγει από σχετική λίστα τιμών τον **Τελευταίο φορέα ασφάλισης \*:**

Τα προσωπικά στοιχεία του αιτούνται ταυτοποιήθηκαν κατά την είσοδο του στο σύστημα και όπως αυτά είναι δηλωμένα και αντλούνται από το Web – Μητρώο e-ΕΦΚΑ.

Θα πρέπει να εμφανίζονται τα πλήρη στοιχεία του αιτούντος, όπως το Επώνυμο, το Όνομα, το Πατρώνυμο, το Μητρώνυμο, η ημερομηνία γέννησης, η χώρα γέννησης και στοιχεία ταυτοπροσωπίας όπως η Αστυνομική Ταυτότητα ή το διαβατήριο, η διεύθυνση κατοικίας και το Τ.Κ.

Τα στοιχεία της ενότητας «Στοιχεία Ασφαλισμένου» πρέπει σε κάθε περίπτωση να είναι ορθά, καθώς θα συνοδεύουν και θα αποτυπώνονται στο αίτημα που υποβάλλεται και λαμβάνονται μετέπειτα υπόψη, κατά την κρίση του υποβληθέντος αιτήματος. Συνεπώς, ο αιτών υποχρεούται πριν την υποβολή του αιτήματος του, να προβεί σε όλες τις απαραίτητες ενέργειες (π.χ. επικαιροποίηση στοιχείων) προκειμένου να μην αντιμετωπίσει προβλήματα κατά την υποβολή και επεξεργασία του αιτήματος του.

Ο αιτών θα ερωτάται για την επιβεβαίωση της ορθότητας των στοιχείων της συγκεκριμένης ενότητας.

1.14 Συμφωνείτε με τα παραπάνω στοιχεία που διαθέτει ο e-ΕΦΚΑ για εσάς;\*

Σε περίπτωση που απαντήσει αρνητικά στο ερώτημα (Συμφωνείτε με τα παραπάνω στοιχεία που διαθέτει ο e-ΕΦΚΑ για εσάς; ) εμφανίζεται το παρακάτω μήνυμα.

 $\checkmark$ 1.14 Συμφωνείτε με τα παραπάνω στοιχεία που διαθέτει ο e-ΕΦΚΑ για εσάς;\*  $O(X)$ Μπορείτε να συνεχίσετε με την υποβολή της αίτησης εάν επιθυμείτε την κατοχύρωση ημερομηνίας. Παρακαλούμε όπως απευθυνθείτε στο τμήμα μητρώου του e-ΕΦΚΑ εντός 15 ημερών<br>προκειμένου να δίορθωθούν τα στοίχεια σάς.

Εάν ο αιτών εντοπίσει ότι υπάρχουν καταχωρημένα λανθασμένα στοιχεία, έχει τη δυνατότητα να συνεχίσει με την αποθήκευση της αίτησης του για την κατοχύρωση της ημερομηνίας, όμως θα υποχρεούται να αποταθεί στο τμήμα μητρώου του e-ΕΦΚΑ προκειμένου να γίνουν οι απαιτούμενες ενέργειες διόρθωσης.

Εφόσον ο αιτών διαμένει μόνιμα στο εξωτερικό και απαντήσει θετικά στο σχετικό ερώτημα (Είστε κάτοικος εξωτερικού; ΝΑΙ / ΟΧΙ), τότε θα εμφανίζονται δυναμικά τα σχετικά πεδία κατοικίας στο εξωτερικό προς συμπλήρωση.

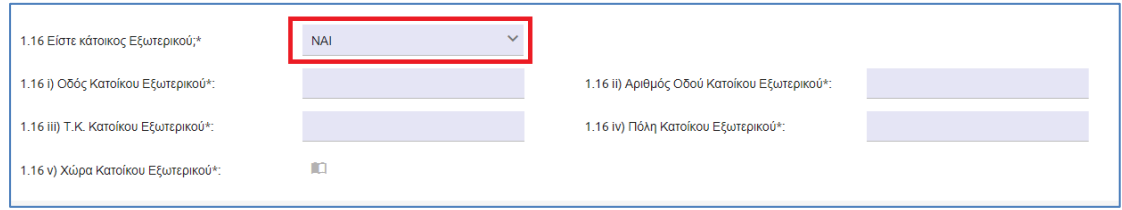

#### • **Καρτέλα 2: Στοιχεία αίτησης**

Στην καρτέλα στοιχεία αίτησης ο αιτών καλείται να επιλέξει ποιον αφορά η αίτηση και αναλόγως την επιλογή του διαμορφώνονται και τα υπόλοιπα πεδία της ενότητας. Στην περίπτωση που επιλέξει ότι αφορά τον ίδιο θα χρειαστεί να συμπληρώσει τα πεδία αν λαμβάνει επίδομα παραπληγικού/τετραπληγικού από οποιοδήποτε

Φορέα/ΟΠΕΚΑ/ΤΑΥΤΕΚΩ και αν έχει νοσηλευτεί σε οποιοδήποτε κρατικό Νοσοκομείο για χρονικό διάστημα μεγαλύτερο των 30 ημερών με δαπάνες του ασφαλιστικού φορέα.

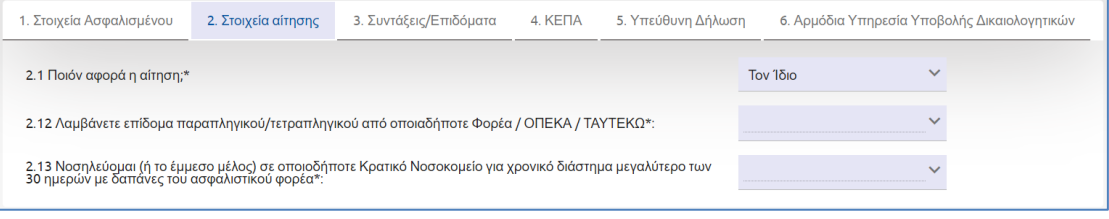

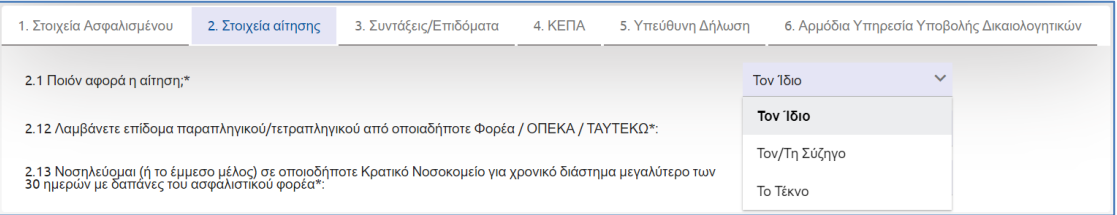

Αν και εφόσον επιλεγεί η τιμή τον/την σύζυγο ή το τέκνο ο αιτών καλείται να γράψει το **ΑΜΚΑ** και το **ΑΦΜ** του έμμεσου μέλους και στην συνέχεια να επιβεβαιώσει τα στοιχεία που εμφανίζονται.

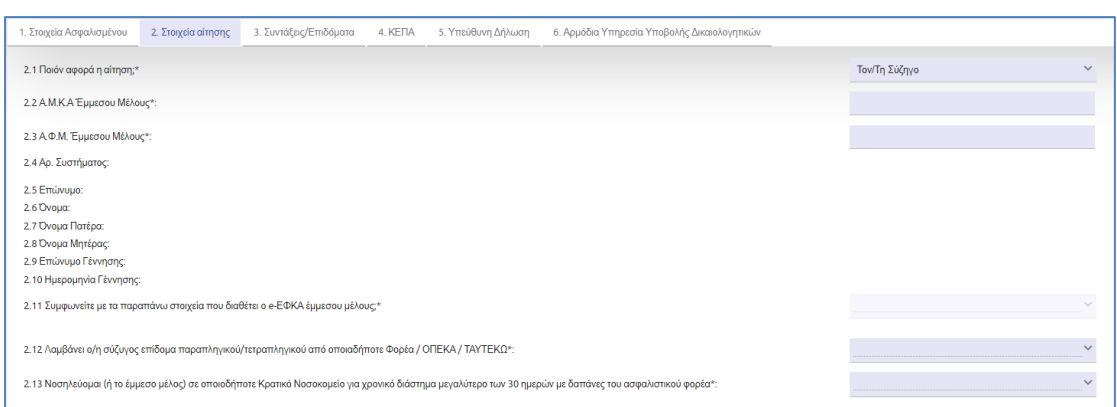

Ερωτάται εάν λαμβάνει (ή ο σύζυγος / τέκνο αν πρόκειται για έμμεσο μέλος) επίδομα παραπληγικού/τετραπληγικού από οποιαδήποτε Φορέα / ΟΠΕΚΑ / ΤΑΥΤΕΚΩ.

.<br>2.12 Λαμβάνει ο/η σύζυγος επίδομα παραπληγικού/τετραπληγικού από οποιαδήποτε Φορέα / ΟΠΕΚΑ / ΤΑΥΤΕΚΩ\*:

Ο αιτών ερωτάται εάν έχει νοσηλευτεί (ή το έμμεσο μέλος) σε οποιοδήποτε Κρατικό Νοσοκομείο για χρονικό διάστημα μεγαλύτερο των 30 ημερών με δαπάνες του ασφαλιστικού φορέα. Σε περίπτωση θετικής απάντησης δηλώνει το όνομα του Νοσοκομείου και την ημερομηνία εισαγωγής.

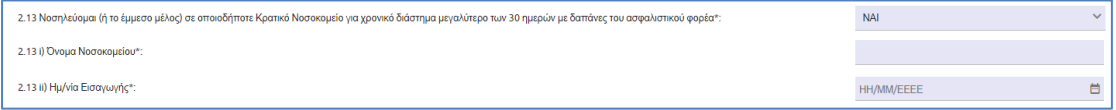

#### • **Καρτέλα 3: Συντάξεις/Επιδόματα**

Στην παρούσα ενότητα εμφανίζονται τα επιδόματα (Εξωϊδρυματικού) του αιτούντος (περιγραφή πρώην Φ.Κ.Α, ΑΜΑ πρώην Φ.Κ.Α, απόφαση εξωϊδρυματικού επιδόματος), εάν εκκρεμεί απόφαση συνταξιοδότησης για τον αιτών στην Ελλάδα και αν λαμβάνει σύνταξη ή εκκρεμεί απόφαση συνταξιοδότησης από το εξωτερικό, των οποίων την ορθότητα καλείται να επιβεβαιώσει ο αιτών.

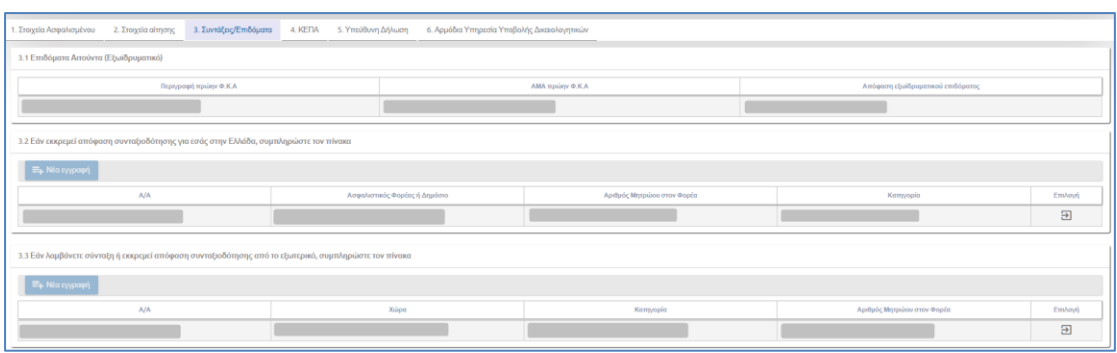

Στην συνέχεια ο αιτών στον πίνακα 3.2 μπορεί να συμπληρώσει αν εκκρεμεί απόφαση συνταξιοδότησης για εσάς στην Ελλάδα.

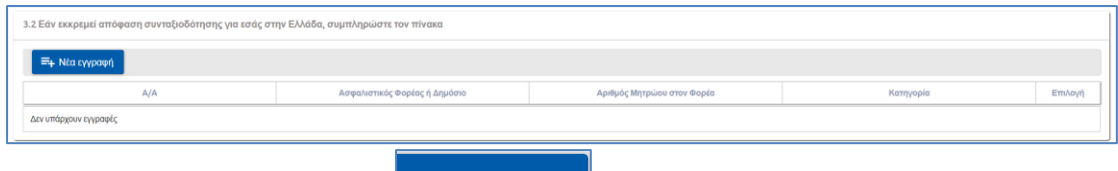

Ο αιτών επιλέγει το εικονίδιο = = Νέα εγγραφή εάν εκκρεμεί απόφαση συνταξιοδότησης στην Ελλάδα. Συμπληρώνει τα πεδία ασφαλιστικός φορέας ή δημόσιο (επιλογή από σχετική λίστα αναζήτησης), αριθμός μητρώου στον φορέα και κατηγορία (επιλογή από λίστα) και πατάει «**Αποθήκευση**».

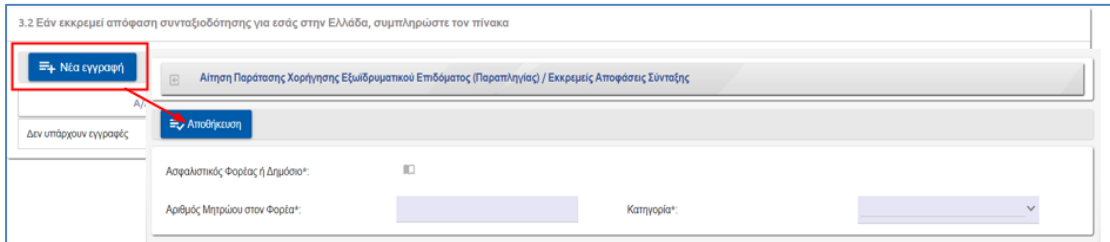

Σε περίπτωση που υπάρχουν περισσότερες από μία εγγραφές, ο αιτών πρέπει να επιλέξει εκ νέου το εικονίδιο **«+Νέα εγγραφή».** Για τροποποίηση ή διαγραφή εγγραφών επιλέγει το

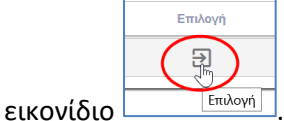

Στον τελευταίο πίνακα ο αιτών ερωτάται εάν λάμβανε σύνταξη ή εκκρεμεί αίτημα συνταξιοδότησης από το Εξωτερικό.

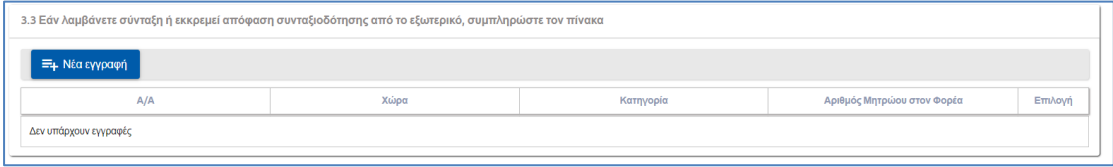

Για την εισαγωγή των στοιχείων αυτών ο αιτών επιλέγει το εικονίδιο .

Στην οθόνη που εμφανίζεται εισάγει υποχρεωτικά χώρα (αναζήτηση από σχετική λίστα) και κατηγορία (επιλογή από λίστα) και προαιρετικά συμπληρώνει τον Αριθμό Μητρώου στον Φορέα, τέλος επιλέγει **«Αποθήκευση».**

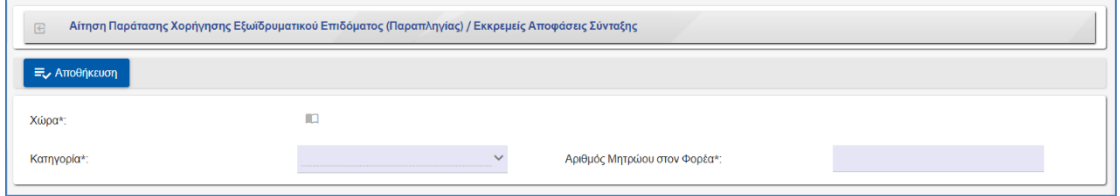

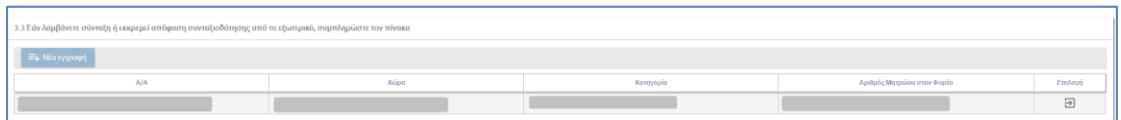

#### • **Καρτέλα 4: ΚΕΠΑ**

Επιλέγοντας ο αιτών την συγκεκριμένη καρτέλα εμφανίζεται η παρακάτω οθόνη που αναφέρεται σε Προηγούμενη Απόφαση ΚΕΠΑ.

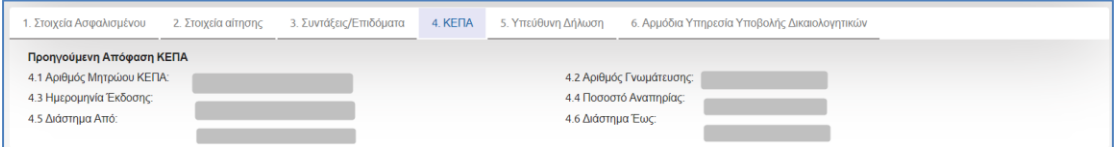

Στην παρούσα περιοχή εμφανίζονται, εφόσον υπάρχει Προηγούμενη Απόφαση ΚΕΠΑ, τα στοιχεία γνωμάτευσης μέσω διαλειτουργικότητας με τα ΚΕΠΑ. Ο αιτών ελέγχει τα στοιχεία που εμφανίζονται.

Στο πεδίο Κατάσταση Απόφασης, εμφανίζεται η πληροφορία για την κατάσταση της απόφασης για παράδειγμα, «Υπάρχει Ενεργή Απόφαση ΚΕ.Π.Α για τις επόμενες ΧΧΧ ημέρες» ή «Υπάρχει αίτηση για τον Αριθμό Μητρώου ΚΕ.Π.Α» ή «Υπάρχει ενεργή Απόφαση ΚΕ.Π.Α εφ΄ όρου ζωής» ή «Υπάρχει ενεργή αίτηση ΑΥΕ για τον Αριθμό Μητρώου ΚΕ.Π.Α», ή «Υπάρχει ενεργή αίτηση ΒΥΕ για τον Αριθμό Μητρώου ΚΕ.Π.Α», ή «Υπάρχει ενεργή Αίτηση για Διαβίβαση ή Ελλείποντα Δικαιολογητικά» .

• **Καρτέλα 5: Υπεύθυνη Δήλωση**

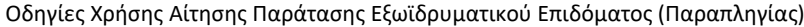

Ο αιτών ενημερώνεται για τις υποχρεώσεις που απορρέουν από την υποβολή του αιτήματος και τις ενέργειες που θα πρέπει να κάνει σε περίπτωση μεταβολής της κατάστασης στην οποία βρίσκεται, εφόσον αυτή ενδέχεται να επηρεάζει το αποτέλεσμα της αίτησης του.

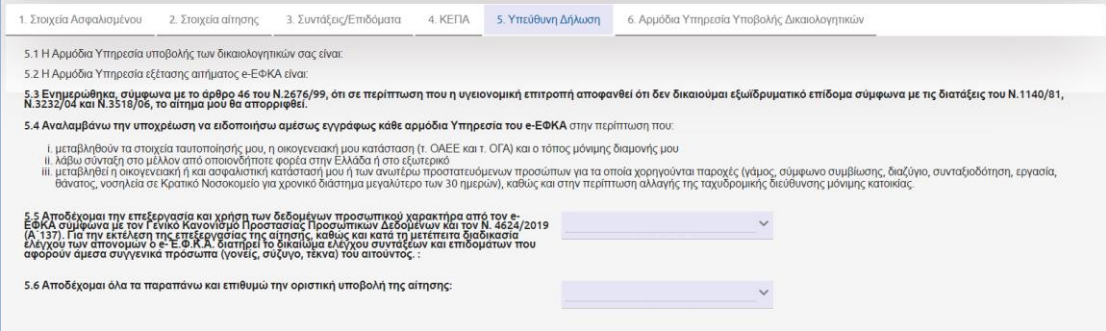

Ακολούθως ο αιτών θα πρέπει να απαντήσει εάν αποδέχεται όλα όσα αναφέρονται στις υποχρεώσεις του και εάν αποδέχεται την επεξεργασία και χρήση των δεδομένων προσωπικού χαρακτήρα από τον e-ΕΦΚΑ.

Εάν ο αιτών απαντήσει αρνητικά στις παραπάνω ερωτήσεις αποδοχής, τότε το σύστημα εμφανίζει μήνυμα για «Αδυναμία Υποβολής».

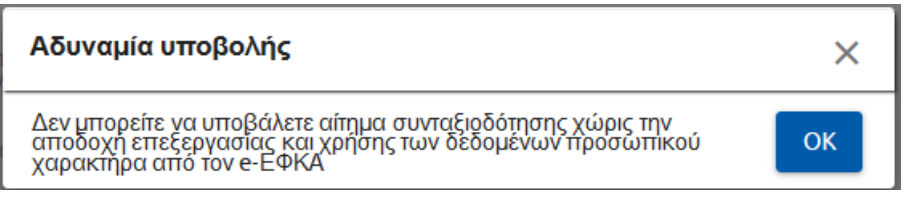

#### • **Καρτέλα 6: Αρμόδια Υπηρεσία Υποβολής Δικαιολογητικών**

Στο πεδίο «**Αρμόδια Υπηρεσία Υποβολής Δικαιολογητικών**», εμφανίζεται το υποκατάστημα που αντιστοιχήθηκε σύμφωνα με τα στοιχεία κατοικίας που διαθέτει ο e- ΕΦΚΑ για τον αιτούντα.

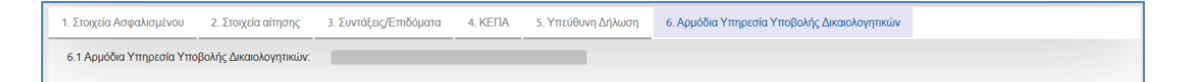

### <span id="page-18-0"></span>**5.1.2 Προεπισκόπηση Αίτησης πριν την Οριστική Υποβολή – Παράταση Εξωϊδρυματικού Επιδόματος (Παραπληγίας)**

Ο αιτών έχει τη δυνατότητα να ελέγξει την αίτηση του πριν την οριστική υποβολή. Πατώντας

το εικονίδιο **το εκτύπωση**, εμφανίζεται σε προεπισκόπηση η αίτηση του.

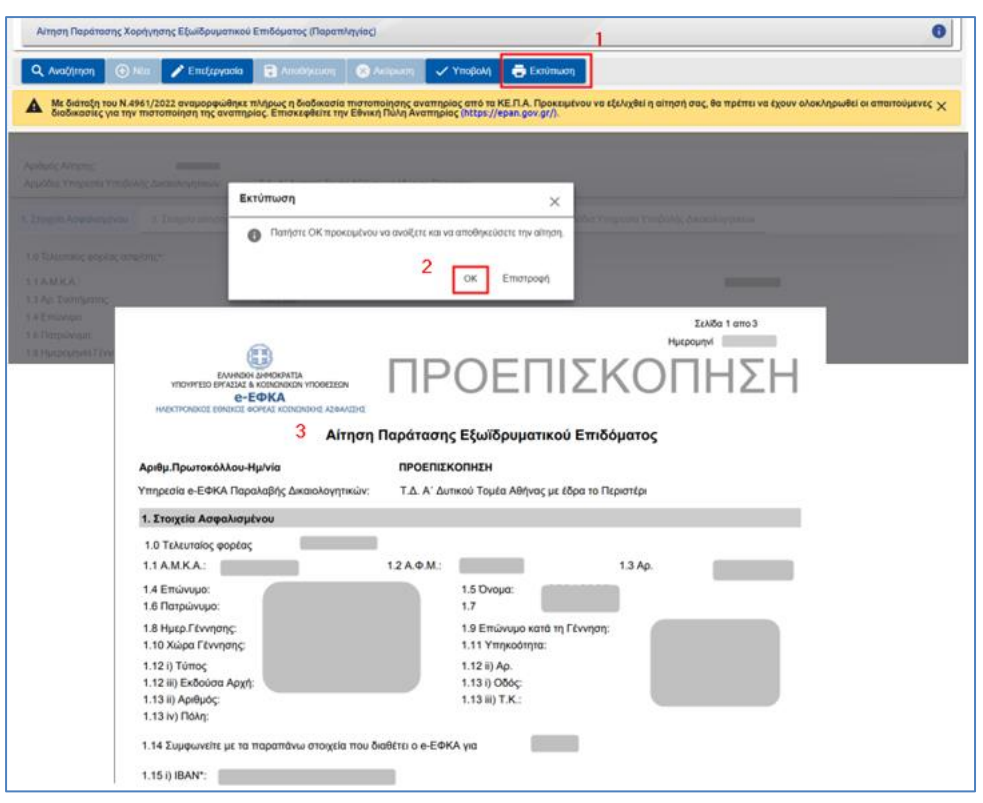

## <span id="page-19-0"></span>**5.1.3 Υποβολή Ηλεκτρονικής Αίτησης – Παράταση Εξωϊδρυματικού Επιδόματος (Παραπληγίας)**

Ο αιτών υποβάλει το αίτημα του πατώντας το εικονίδιο «**Υποβολή»**, γίνεται έλεγχος από το σύστημα αν έχουν συμπληρωθεί όλα τα υποχρεωτικά πεδία, εμφανίζεται επιβεβαιωτικό μήνυμα όπου ο αιτών επιλέγει «**ΝΑΙ**» και ακολούθως δίνεται ο αριθμός πρωτοκόλλου ο οποίος θα ενημερωθεί στην **2 <sup>η</sup> περιοχή** της Αίτησης.

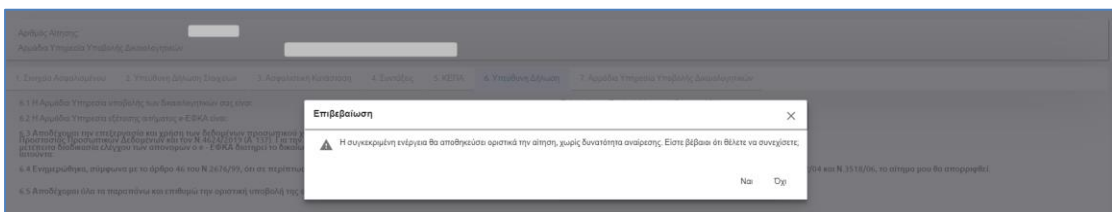

Στην περίπτωση που δεν έχουν συμπληρωθεί όλα τα υποχρεωτικά πεδία, εμφανίζονται κατά την υποβολή μηνύματα σφάλματος. Ο αιτών θα πρέπει να πατήσει το εικονίδιο «**Επεξεργασία**» για να συμπληρώσει τα υποχρεωτικά πεδία και να πατήσει εκ νέου «**Υποβολή**».

#### ✓ **Στοιχεία αιτούντος**

Σε περίπτωση που ο αιτών έχει απαντήσει αρνητικά στο ερώτημα **«Συμφωνείτε με τα παραπάνω στοιχεία που διαθέτει ο e-ΕΦΚΑ για εσάς;»** της ενότητας Στοιχεία Ασφαλισμένου, τότε πατώντας το εικονίδιο **«Αποθήκευση»** δίνεται από το σύστημα ο αριθμός πρωτοκόλλου και η ημερομηνία υποβολής με προσωρινή ισχύ για 15 ημέρες.

Η δήλωσή σας έχει προσωρινή ισχύ για 15 ημέρες επειδή δηλώσατε πως δεν συμφωνείτε με τα στοιχεία του μητρώου που διαθέτει για εσάς ο e-EΦKA.<br>Μέχρι τις <sup>στο κ</sup>ετ<sup>ορ</sup>ία πρέπει να απευθυνθείτε στο μητρώο του e-**EΦKA** στο .<br>α  $\checkmark$  Επιβεβαίωση Διόρθωσης των στοιχείων του Μητρώου και Οριστική Υποβολή

Ο αιτών υποχρεούται να αποταθεί στο τμήμα μητρώου του e-ΕΦΚΑ προκειμένου να γίνουν οι απαιτούμενες ενέργειες διόρθωσης.

Μετά την διόρθωση των στοιχείων του, ο αιτών αναζητάει το αίτημα του για την επιβεβαίωση διόρθωσης των στοιχείων του Μητρώου και για την Οριστική Υποβολή του αιτήματος.

← Επιβεβαίωση Διόρθωσης των στοιχείων του Μητρώου και Οριστική Υποβολή Ο αιτών επιλέγει το λειτουργικό πλήκτρο

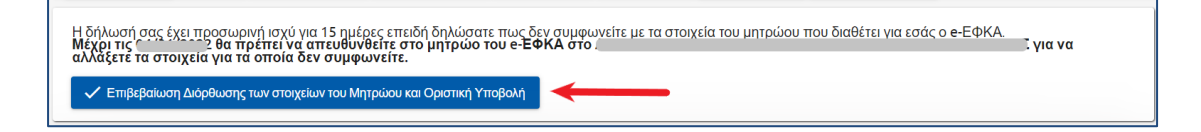

Εμφανίζεται η οθόνη με τα στοιχεία του αιτούντος, εάν συμφωνούν τα στοιχεία επιλέγει το λειτουργικό πλήκτρο

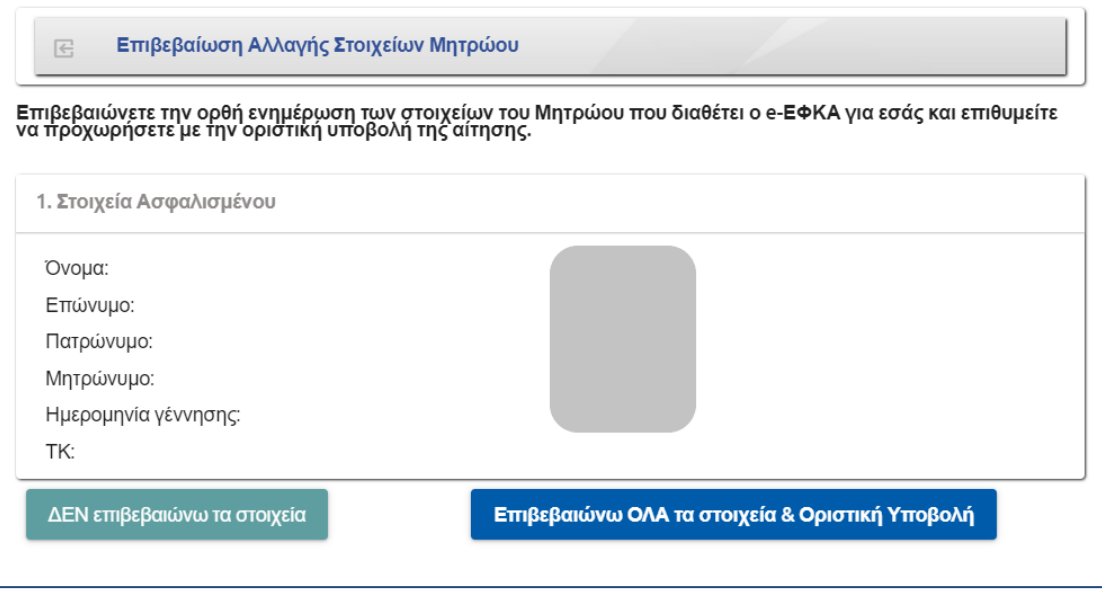

Εάν δεν συμφωνούν τα στοιχεία επιλέγει το λειτουργικό πλήκτρο .

Σε περίπτωση που έχει παρέλθει το χρονικό διάστημα των 15 ημερών, ο αιτών έχει τη δυνατότητα να αναζητήσει το αίτημα του και να το επαναφέρει με τα στοιχεία που είχε συμπληρώσει πατώντας το εικονίδιο **«Επαναφορά Αίτησης»**, να το επεξεργαστεί επιλέγοντας το εικονίδιο «Επεξεργασία» και να το υποβάλει εκ νέου με νέα ημερομηνία.

✓ **Εκτύπωση αποδεικτικού υποβολής αιτήματος**

Δίνεται επίσης η δυνατότητα στον αιτούντα να εκτυπώσει και το σχετικό αποδεικτικό υποβολής αιτήματος, στο οποίο αναγράφεται η απαραίτητη πληροφορία (είδος αίτησης, ημερομηνία υποβολής και αριθμός πρωτοκόλλου υποβολής) για την παρακολούθηση του αιτήματος.

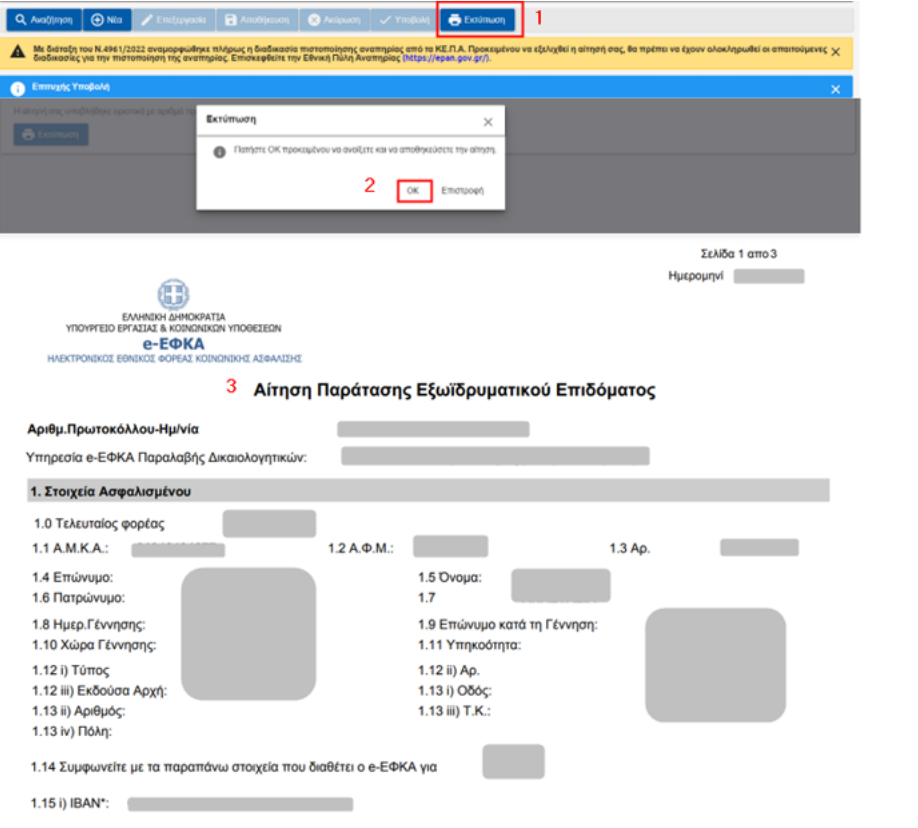

#### ✓ **Ειδοποιήσεις μέσω e-mail**

Ο αιτών ενημερώνεται μέσω σχετικής ειδοποίησης στο email του για την οριστική υποβολή του αιτήματος του, τον αριθμό πρωτοκόλλου και την ημερομηνία υποβολής.

## <span id="page-21-0"></span>**5.1.4 Μηνύματα Αίτησης Παράτασης Εξωϊδρυματικού Επιδόματος (Παραπληγίας)**

Στην περίπτωση που κάποια από τα υποχρεωτικά πεδία δεν έχουν συμπληρωθεί ή έχουν συμπληρωθεί με λάθος στοιχεία, τότε το σύστημα εμφανίζει αντίστοιχο μήνυμα, το οποίο παραπέμπει στο συγκεκριμένο πεδίο προκειμένου να συμπληρωθεί ή να διορθωθεί.

Ακολουθούν ενδεικτικά παραδείγματα.

#### • **Ενότητα 2. Στοιχεία αίτησης**

Όλα τα πεδία στην καρτέλα Στοιχεία αίτησης είναι υποχρεωτικά. Στην περίπτωση που δεν έχουν συμπληρωθεί κατά την υποβολή εμφανίζονται τα παρακάτω μηνύματα.

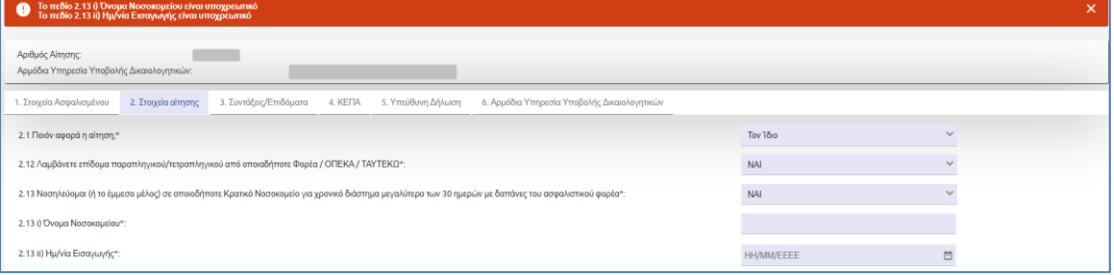

Στην περίπτωση που έχει δηλώσει ο αιτών πως η αίτηση αφορά τον/την σύζυγο ή το τέκνο κατά την υποβολή εμφανίζονται τα παρακάτω μηνύματα αν δεν έχει συμπληρώσει τα υποχρεωτικά πεδία.

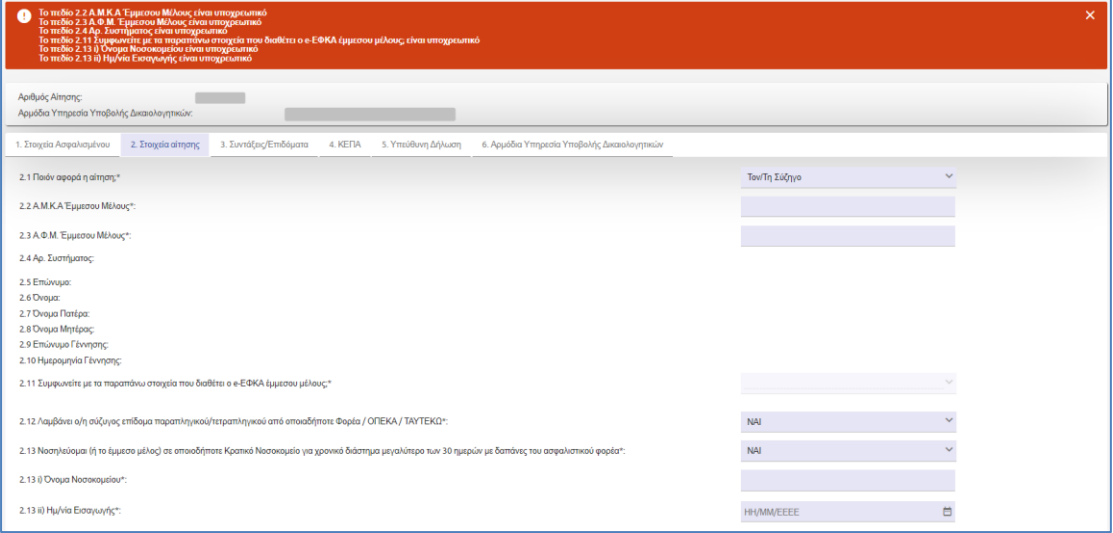

#### • **Καρτέλα 5. Υπεύθυνη Δήλωση**

Αν ο αιτών δεν έχει συμπληρώσει τις αποδοχές όλων ή ότι αποδέχεται την επεξεργασία και χρήση των δεδομένων προσωπικού χαρακτήρα από τον e-ΕΦΚΑ, τότε εμφανίζεται το παρακάτω μήνυμα.

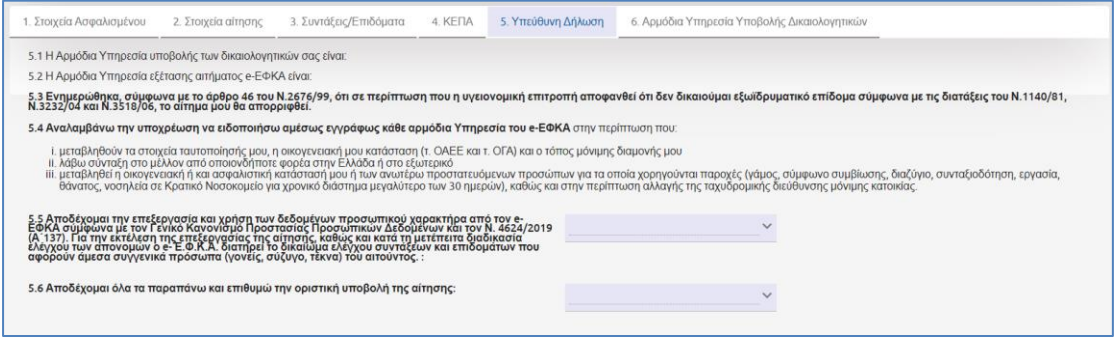

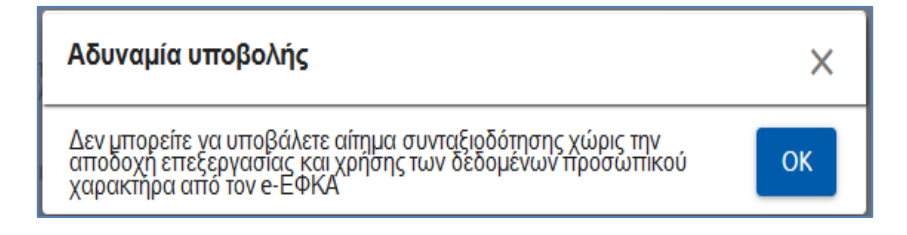

## <span id="page-23-0"></span>**6. Παρακολούθηση Πορείας Αιτήσεων**

Ο αιτών έχει τη δυνατότητα να ενημερώνεται ηλεκτρονικά για την πορεία της αίτησης του μετά την υποβολή του αιτήματος του, επιλέγοντας από το κεντρικό μενού την «Πορεία Αιτήσεων».

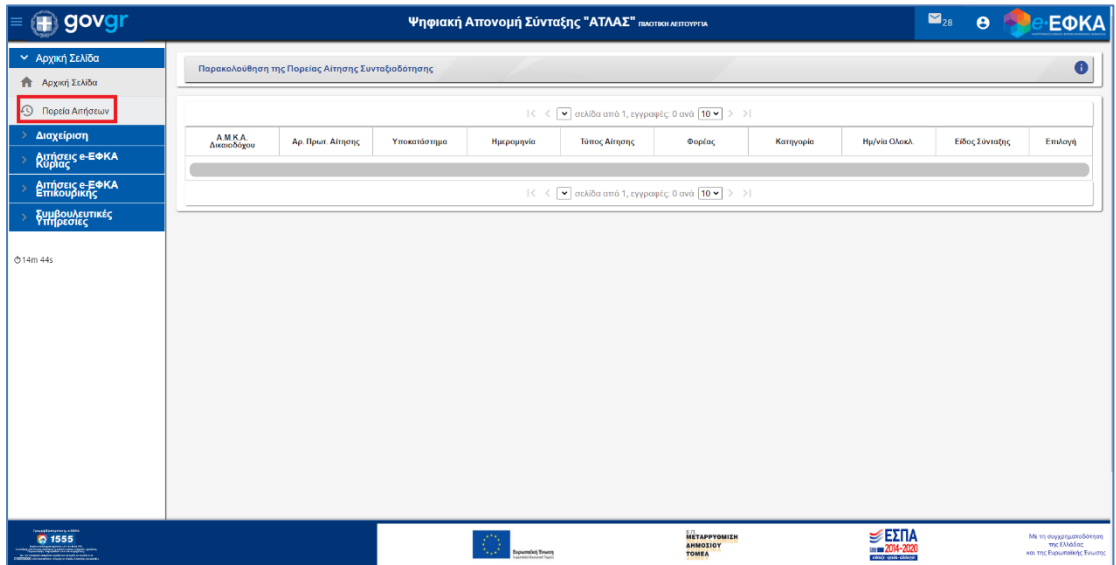

# **Ιστορικό αλλαγών**

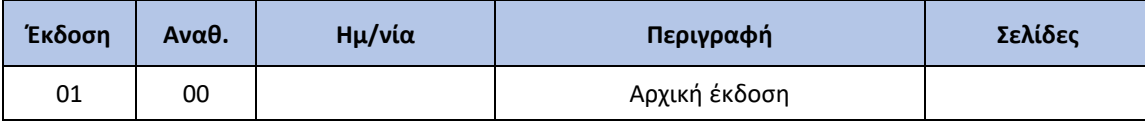